# **Dates**

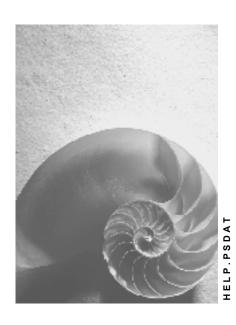

Release 4.6C

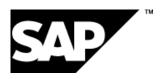

# Copyright

© Copyright 2001 SAP AG. All rights reserved.

No part of this publication may be reproduced or transmitted in any form or for any purpose without the express permission of SAP AG. The information contained herein may be changed without prior notice.

Some software products marketed by SAP AG and its distributors contain proprietary software components of other software vendors.

Microsoft<sup>®</sup>, WINDOWS<sup>®</sup>, NT<sup>®</sup>, EXCEL<sup>®</sup>, Word<sup>®</sup>, PowerPoint<sup>®</sup> and SQL Server<sup>®</sup> are registered trademarks of Microsoft Corporation.

 $\rm IBM^{\it e},\,DB2^{\it e},\,OS/2^{\it e},\,DB2/6000^{\it e},\,Parallel\,\,Sysplex^{\it e},\,MVS/ESA^{\it e},\,RS/6000^{\it e},\,AIX^{\it e},\,S/390^{\it e},\,AS/400^{\it e},\,OS/390^{\it e},\,and\,\,OS/400^{\it e}$  are registered trademarks of IBM Corporation.

ORACLE® is a registered trademark of ORACLE Corporation.

INFORMIX®-OnLine for SAP and Informix® Dynamic Server are registered trademarks of Informix Software Incorporated.

UNIX®, X/Open®, OSF/1®, and Motif® are registered trademarks of the Open Group.

HTML, DHTML, XML, XHTML are trademarks or registered trademarks of W3C $^{\circ}$ , World Wide Web Consortium,

Massachusetts Institute of Technology.

JAVA® is a registered trademark of Sun Microsystems, Inc.

 ${\sf JAVASCRIPT}^{\circledR} \ is \ a \ registered \ trademark \ of \ Sun \ Microsystems, \ Inc., \ used \ under \ license \ for \ technology \ invented \ and \ implemented \ by \ Netscape.$ 

SAP, SAP Logo, R/2, RIVA, R/3, ABAP, SAP ArchiveLink, SAP Business Workflow, WebFlow, SAP EarlyWatch, BAPI, SAPPHIRE, Management Cockpit, mySAP.com Logo and mySAP.com are trademarks or registered trademarks of SAP AG in Germany and in several other countries all over the world. All other products mentioned are trademarks or registered trademarks of their respective companies.

# **Icons**

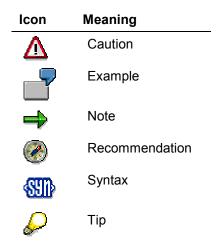

# **Contents**

| Dates                                                     | 5  |
|-----------------------------------------------------------|----|
| Types of Dates                                            | 7  |
| Settings for Scheduling Parameters                        | 9  |
| Presentation of Dates in the Graphics                     | 12 |
| Scheduling Functions                                      | 13 |
| Dates in the Work Breakdown Structure (WBS)               | 16 |
| Planning Basic and Forecast Dates                         | 17 |
| Entry of Actual Dates                                     |    |
| Entering Actual Dates                                     |    |
| Displaying Confirmations for the Work Breakdown Structure |    |
| Copying Actual Dates from Confirmations to WBS Elements   | 21 |
| Scheduling the Work Breakdown Structure                   |    |
| Network Scheduling                                        |    |
| How Is a Network Scheduled?                               |    |
| Scheduling Types                                          |    |
| Factors Influencing Scheduling                            |    |
| Time Constraints                                          | 31 |
| Dates for Activity Elements                               | 32 |
| Dates From Other Objects                                  | 33 |
| Floats                                                    | 34 |
| Reduction                                                 | 36 |
| Scheduling of Finally/Partially Confirmed Activities      | 37 |
| Determining Capacity Requirements During Scheduling       | 38 |
| Maintaining Data For Scheduling                           | 39 |
| Scheduling Standard Networks                              | 41 |
| Scheduling the Overall Network                            | 42 |
| Scheduling with Service/Maintenance Orders                | 44 |
| Scheduling Projects with Maintenance / Service Orders     | 45 |
| Scheduling Results                                        | 46 |
| Displaying the Error Log                                  | 48 |

**Dates** 

## **Dates**

# **Purpose**

In this component you plan and check dates in the Project System.

The purpose of date scheduling is to determine the duration of phases in a project, which events are particularly important for the schedule, float times, and critical paths. You enter dates in the work breakdown structures and individual networks. You can check and change them in all stages of a project.

#### **Features**

## Where do you Maintain Dates in the Project System?

#### **Dates in the Project Definition**

In the project definition you enter the outline dates (start and finish dates) for the whole project.

#### **Dates in the Work Breakdown Structure (WBS)**

As soon as you create WBS elements, you can start planning dates for them. In rough-cut planning, you specify dates for WBS elements that are binding for more detailed planning. You can use this rough-cut planning as a starting point for more detailed planning at network level. You can use several <u>functions in date planning [Page 13]</u> to compare, reconcile, or calculate dates at a later point in time.

In the Project System, you can plan with lists or with different graphical views. You can start date scheduling as follows:

- In the individual transactions for WBS scheduling by choosing Logistics → Project System →
  Dates and the relevant transaction.
- In Structure Planning [Ext.]
- In the Project Planning Board [Ext.]

#### **Dates in Networks**

The system calculates dates in <u>Network Scheduling [Page 23]</u>. You can enter network dates in the network maintenance transactions or change them in the Gantt chart or the project planning board.

## How is Scheduling Carried out in the Project System?

#### **Scheduling the Work Breakdown Structure**

The system calculates the dates for an entire project or a portion of the project (subtree) with all associated activities when you select the scheduling function.

See also: Scheduling the Work Breakdown Structure [Page 22]

#### **Network Scheduling**

Scheduling determines the earliest and latest start and finish dates for carrying out activities in the network and calculates the required capacity requirements as well as the slack time or "floats".

#### **Dates**

See also: Network Scheduling [Page 23]

### **Scheduling the Overall Network**

In overall network scheduling, the system schedules all networks which are linked with relationships.

See also: Scheduling the Overall Network [Page 42]

### **Project Scheduling**

In project scheduling you can schedule the project with all assigned activities, as in WBS scheduling. Additionally you can decide whether just networks are scheduled or whether service and maintenance orders are also scheduled.

See also: Scheduling with Maintenance Orders [Page 44]

**Types of Dates** 

# **Types of Dates**

### **Definition**

There are different types of dates in the Project System. In order to distinguish between planning and execution in all phases of a project, it is necessary to clearly define different types of dates.

#### Use

The following types of dates are available in the Project System:

#### **Basic and Forecast Dates**

**Basic dates** are the dates that have a binding character for time scheduling and for other related areas such as capacity planning.

**Forecast dates** are dates that you expect based on more detailed planning or on changes during the course of the project. Forecast dates have no influence on reservations, purchase requisitions, or current capacity requirements.

You can enter basic and forecast dates for WBS elements and activities. In networks, you can also forecast values for the work as well as for the dates.

You are free to decide which type of date you use for planning and scheduling. You can schedule a network using the forecast dates, for example, or you can copy the forecast dates into the basic dates in the WBS or activity and then use them as the basis for further planning.

#### **Actual dates:**

Actual dates provide you with information on the state of the project. You enter them manually in the WBS elements or the system calculates them using confirmation data.

#### **Scheduled Dates**

Scheduled dates are the start and finish dates of activities calculated by the system in scheduling. For WBS elements the scheduled dates are determined from the scheduled dates of the activities that are assigned to the WBS element.

#### **Earliest and Latest Dates**

Earliest and latest dates are calculated in network scheduling and tell you the earliest or latest data that an activity must start or finish on.

#### **Constraints**

<u>Time constraints [Page 31]</u> prescribe the start and/or finish dates of the activity. When you schedule a network, the system takes the constraints on the start and finish dates and times that you specified into account.

In the graphic you can see which types of dates are supported by which project object.

## **Types of Dates**

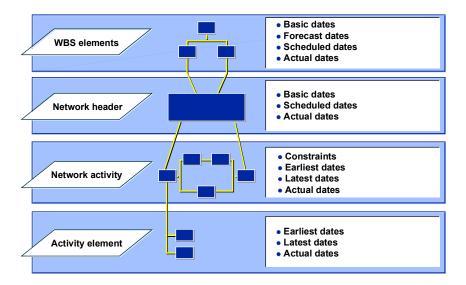

# **Settings for Scheduling Parameters**

## Use

Choose the  $\[ \overline{\mathbb{Q}} \]$  icon or  $Settings \to Options$  to open the dialog box for editing the scheduling parameters. Here you see an overview of all the settings possible for scheduling. The default values are taken from the project profile. However, you can change these values during processing.

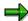

If you change the settings, the new values are saved user-specifically but are not copied to the project profile.

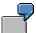

You have defined "open planning" for time scheduling in the project profile. In time scheduling you change the planning method to "bottom-up". This setting is saved user-specifically The next time you edit dates or schedule you use bottom-up planning or you have to change the settings again.

### **Features**

On the Scheduling tab page you enter or change the following settings:

## Scheduling scenario

There are basically three methods that you can use for scheduling projects. *Top-down* and *Bottom-up* are predefined scenarios, whose parameters are determined by the system. These parameters cannot be changed. If you choose one of these scenarios, the system uses these pre-defined parameters for scheduling in all stages of the project. You do not have to edit or check the scheduling parameters. In contrast to this, you edit all the scheduling parameters yourself in *Free scheduling*.

#### • Top-Down Scenario

The dates for scheduling are passed down from the project definition, to the WBS elements, and to the activities. The dates of the activities must be within the dates of the WBS element to which they are assigned. Similarly the dates of the WBS elements must be within the dates of the superior WBS element. All the dates in the project must within the period formed by the basic dates of the project definition.

#### Bottom-Up Scenario

In this case the dates are passed on from the bottom of the hierarchy to the top. The dates for activities, determined in scheduling; are checked against the dates of the WBS element to which the activities are assigned to see if the planning period defined by the dates of the WBS element include all dates from the activities. If this is not the case, the start date, the finish date, or both dates of the superior WBS element is changed. This is repeated up the WBS hierarchy to the project definition.

If a WBS element does not have other WBS elements or activities assigned to it, the system uses the basic dates of the WBS element as scheduled dates.

#### **Settings for Scheduling Parameters**

#### • Free Scheduling

You can set up the scheduling parameters as you like. You make these settings in the *Scheduling parameters for activities* section of the *Scheduling* tab page.

# **Scheduling Method for WBS Structure**

You must specify planning methods for planning using both basic and forecast dates. This only refers to the work breakdown structure and not to the activities:

With **top-down planning**, you plan the dates starting from the highest WBS element in the project hierarchy. The dates in the subordinate WBS elements must be within the dates of the higher-level WBS elements.

With **bottom-up planning**, you plan the dates starting from the subordinate WBS elements. The start and finish dates of subordinate WBS elements and then passed on up (independently of each other), if they are outside the planning period of the superior WBS element.

With **strict bottom-up planning**, you specify that the dates from the subordinate WBS elements determine the dates for the superior WBS elements. If you have already entered planned dates for superior WBS elements, the system deletes and recalculates them based on the dates of the subordinate WBS elements.

In **open planning**, you plan dates without hierarchical dependencies. You can also check and extrapolate the dates.

## **Scheduling Parameters for Activities**

| Function               | What You Should Know                                                                                                    |
|------------------------|----------------------------------------------------------------------------------------------------|
| WBS scheduling profile | The system displays the pre-defined scheduling profile from the project profile.                                                                                                    |
| Scheduling type        | Determines which scheduling is taken into account first (forwards, backwards, current date etc.)                                                                                                    |
|                        | See also: Scheduling Types [Page 27]                                                                                                    |
|                        | <b>⇒</b>                                                                                                    |
|                        | If you have set the <i>Adjust basic dates</i> indicator and are using forwards scheduling, the subsequent backwards scheduling starts at the scheduled finish date. Similarly, in the case of backwards scheduling the scheduled start date is used for the subsequent forwards scheduling. If you do not set the <i>Adjust basic dates</i> indicator the two scheduling runs occur independently of another, starting at the basic start and the basic finish dates. In this case you must have maintained both the basic start and basic finish dates. |

# **Settings for Scheduling Parameters**

| Scheduling method       | WBS determines dates                                                                                                    |
|-------------------------|----------------------------------------------------------------------------------------------------|
|                         | In the case of forwards scheduling the earliest start date of the activities (or in the case of backward scheduling the latest finish date) is determined by the basic dates of the WBS element to which the activities are assigned. |
|                         | Network determines dates                                                                                                    |
|                         | In the case of forwards scheduling the earliest start date of the activities (or in the case of backward scheduling the latest finish date) is determined by the basic dates of the network header.                                   |
| Maximum reduction level | Determines the maximum level used to reduce the lead time so that the project can be completed on time.                                                                                                    |
| Reduction type          | For detailed information, see Reduction [Page 36]                                                                                                    |
| Start in past           | Determines the number of days that the basic start date is allowed to be in the past.                                                                                                    |
| Adjust basic dates      | Specifies that in the case of scheduling based on activity dates (bottom-up scenario), the scheduled dates from the activities overwrite the basic dates of the WBS element.                                                          |
| Shift order             | Specifies that, in the case of partially confirmed activities, the actual dates that have already been confirmed are not taken into account, if the activity is scheduled again.                                                      |
| Latest staging          | Specifies how the requirements date for a component should lie in relationship to the dates of the activity. Set the indicator for                                                                                                    |
|                         | Components with a positive requirements quantity and the requirements date is the latest start date for the activity.                                                                                                    |
|                         | Components with a negative requirements quantity and the requirements date is the latest start finish date for the activity.                                                                                                    |
| Automatic log           | Specifies that the scheduling log is automatically displayed after each scheduling run.                                                                                                    |
| Automatic scheduling    | Specifies that the system automatically schedules the network or project, when you save it and you have made changes that affect scheduling.                                                                                          |

#### **Presentation of Dates in the Graphics**

# **Presentation of Dates in the Graphics**

You can go to the network structure graphic or the hierarchy graphic from all the dates scheduling transactions and the project planning board. To do so,

In the scheduling transactions choose:

to go to the hierarchy graphic

to go to the network structure graphic

In the project planning board choose

Goto -> Hierarchy graphic or Network structure graphic.

You can process and change all dates in the graphics.

**Scheduling Functions** 

# **Scheduling Functions**

# Use

The following table presents the general functions available in dates scheduling. You can call them up in all dates scheduling transactions by clicking on the relevant icon or in the *Edit* menu.

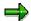

The functions are valid for all sets of dates. If the function is inactive, that means it is not valid for that particular set of dates.

# **Features**

| Function           | Icon/Menu Path                                                         | What You Should Know                                                                                                    |
|--------------------|------------------------------------------------------------------------|----------------------------------------------------------------------------------------------------|
| Schedule           | Choose $\blacksquare$ or $\textit{Edit} \rightarrow \textit{Schedule}$ | You start WBS scheduling [Page 22].                                                                                                    |
| Shift Dates        | Choose Edit → Shift dates →  • Shift project  • Shift subtree or       | You can enter a new start or finish date for a project, a subtree or a WBS element.                                                                                                    |
|                    | Shift WBS element                                                      | You can use the shift dates function for both basic and forecast dates, regardless of planning method.                                                                                                    |
| Comparing<br>Dates | Choose a or Edit → Compare dates                                       | Use the <i>compare dates</i> function to compare the various types, for example basic dates with forecast dates.                                                                                                    |
|                    |                                                                        | You can use the <i>Compare</i> dates function for all sets of dates regardless of planning method.                                                                                                    |
| Reconciling        | Choose $Edit \rightarrow Reconcile\ dates \rightarrow$                 |                                                                                                    |
| Dates              | Copy scheduled dates                                                   | The scheduled dates from network scheduling are copied to the WBS elements as basic or forecast dates. For information about copying actual dates, see Copying Actual Dates from Confirmations to WBS Elements [Page 21] |

# **Scheduling Functions**

|          | Copy top-down                                                                                           | You can transfer the dates from one WBS element to all <b>subordinate</b> WBS elements.  You can carry out this function for all sets of           |
|----------|----------------------------------------------------------------------------------------------------|----------------------------------------------------------------------------------------------------|
|          |                                                                                                    | dates, regardless of planning method.                                                                                                    |
|          | Extrapolate dates                                                                                       | You can transfer the dates from one WBS element to all <b>superior</b> WBS elements, if these higher-level WBS elements do not yet have any dates. |
|          |                                                                                                    | You can carry out this function for all sets of dates, regardless of planning method.                                                              |
|          | <ul> <li>Transfer forecast dates to basic dates or</li> <li>Transfer basic dates to forecast</li> </ul> | The basic dates are transferred to the forecast dates and vice versa.                                                                              |
| Checking | Choose <i>Edit</i> → <i>Check dates</i> →                                                               |                                                                                                    |
| Dates    | Within WBS                                                                                              | The system checks whether the basic or forecast dates of the WBS element lie within the time frame of the superior WBS elements.                   |
|          | Activity dates for WBS element                                                                          | The system checks whether the basic or forecast dates of the activities lie within the time frame of the WBS element to which they are assigned.   |
|          | Scheduled dates in project structure                                                                    | The system checks whether the scheduled dates of the WBS element lie within the time frame of the superior WBS elements.                           |
|          | Final confirmation WBS element                                                                          | Makes a final confirmation for the selected WBS element.                                                                                           |
| 14       |                                                                                                    | April 2001                                                                                                    |

### **Scheduling Functions**

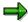

For actual dates, you can only use the *Final* confirmation WBS function in the *Check Dates* menu entry.

The system does **not** check whether the dates lie within the framework of the project definition.

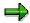

You can also change dates in the project planning board.. To do so, in the graphic move the date bar for the relevant WBS element or activity.

**Dates in the Work Breakdown Structure (WBS)** 

# Dates in the Work Breakdown Structure (WBS)

## Use

You can plan dates for individual WBS elements as soon as you have entered the outline dates for your project in the project definition. In rough-cut planning, you specify dates for WBS elements that are binding for more detailed planning. You can then use this rough-cut plan as the basis for more detailed planning or scheduling using networks ( see <a href="Network Scheduling [Page 23]">Network Scheduling [Page 23]</a>). You can use several <a href="functions in date planning [Page 13]">functions in date planning [Page 13]</a>, to compare, reconcile, or calculate dates at a later point in time.

#### **Features**

At work breakdown structure level you can:

- Create, change, or display basic dates for WBS elements [Page 17].
- Create, change, or display forecast dates for WBS elements [Page 17].
- Create, change, or display actual dates for WBS elements [Page 19]
- Display confirmations for the work breakdown structure [Page 20]
- <u>Copy actual dates from confirmations to WBS elements [Page 21]</u> (as provisional start or finish dates)

Furthermore you can carry <u>WBS scheduling [Page 22]</u>, in which you schedule a project or sub-hierarchy with all its assigned activities.

#### **Planning Basic and Forecast Dates**

# **Planning Basic and Forecast Dates**

1. In SAP Easy Access choose Logistics or Accounting  $\rightarrow$  Project System  $\rightarrow$  Dates  $\rightarrow$ Change basic dates or Change forecast dates.

The initial screen for time scheduling is displayed.

2. Enter the relevant data.

| What do you want to do?                                | Action                             |
|--------------------------------------------------------|------------------------------------|
| Maintain dates for the whole project                   | Enter the project definition.      |
| Maintain dates for a subhierarchy or a WBS element     | Enter the WBS element.             |
| Select all the activities assigned to the WBS elements | Set the With activities indicator. |

## 3. Choose .

Enlarge your screen so that you can see all the data. On the right of the table you see the indicators Ac and Sd.

- If the indicator *Ac* is set, there are activities assigned to the WBS element.
- If the indicator Sd is set, the dates scheduled for the WBS element are no longer current.

To update the scheduled dates for the WBS element, you must reschedule using the WBS scheduling function.

4. Enter a start or finish date for the individual WBS elements and choose ♥.

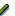

The system checks the dates against the factory calendar and calculates the duration.

If the specified dates are later than the dates of the superior WBS element or the project definition in top-down planning, a warning is issued.

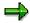

If you want to maintain other dates or basic data, you can use the relevant tab pages to go to the relevant screens.

5. Save your data.

The system checks the dates when saving. If there are schedule conflicts, you must adjust the dates.

#### **Entry of Actual Dates**

# **Entry of Actual Dates**

### Use

To keep control over your schedule efficiently, you can compare your basic dates with the actual dates, that means, you are comparing your planned dates with the actual dates or the anticipated completion dates.

# **Prerequisites**

Whether you can enter actual start and finish dates for a WBS element, depends on

- Whether the WBS element has been further described using activities
- Whether you have already entered actual dates for subordinate WBS elements.

#### **WBS Elements Without Activities**

- You can always enter the actual start.
- You can only enter the actual finish, if all the subordinate WBS element already have an actual finish.

#### **WBS Elements With Activities**

- You can only maintain the actual start, if all the activities that are assigned to the WBS element have the status "Partially Released" or "Released".
- You can only enter the actual finish if all subordinate WBS elements already have an actual finish and all activities for this WBS element have the system status "final confirmation".

To see if you can enter an actual finish dates for a WBS element, call up the actual date overview and check whether the indicator *PR* has been set.

**Entering Actual Dates** 

# **Entering Actual Dates**

- 1. Choose Logistics/Accounting → Project System → Dates → Change WBS dates.
- 2. Enter the relevant data on the initial screen and then choose *Enter*.

The work breakdown structure is displayed.

- 3. Enter the actual dates in the corresponding fields in the table..
- 4. Save your data by choosing  $Project \rightarrow Save$ .

You can also enter actual dates in the project planning board. Alternatively, if you are on the tab page for basic or forecast dates you can go to the *Actual dates* tab page.

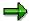

You can use the *Edit* menu to call up various functions [Page 13] for maintaining actual dates.

#### See also:

<u>Display confirmations for the work breakdown structure [Page 20]</u>

<u>Copying Actual Dates from Confirmations to WBS Elements [Page 21]</u>

Displaying Confirmations for the Work Breakdown Structure

# **Displaying Confirmations for the Work Breakdown Structure**

### Use

If you have added detail to a WBS element by creating activities, you can display confirmations for these activities.

## **Procedure**

- 1. Choose Logistics/Accounting → Project System → Dates → Change WBS dates or Display actual dates.
- 1. Enter a project definition or a WBS element.
- 2. Select a WBS element.
- 3. Choose Goto -> WBS confirmation.

### Result

A list of all activities with confirmation data is displayed.

**Copying Actual Dates from Confirmations to WBS Elements** 

# **Copying Actual Dates from Confirmations to WBS Elements**

## Use

You can copy actual dates from activity confirmations to the superior WBS elements and use these dates as **provisional actual start and finish dates**.

## **Procedure**

- 1. Choose Logistics/Accounting  $\rightarrow$  Project System  $\rightarrow$  Dates  $\rightarrow$  Change WBS dates.
- 2. Enter a project definition or a WBS element.
- 3. Choose  $Edit \rightarrow Reconcile dates \rightarrow Determine actual dates.$

#### Result

The provisional actual start or finish dates are copied to the corresponding fields in the table area.

**Scheduling the Work Breakdown Structure** 

# **Scheduling the Work Breakdown Structure**

## Use

You can schedule a project or a sub-hierarchy of the project with all activities assigned to it.

- The WBS element basic dates are used as the basic dates for scheduling the activities (presuming you have set the WBS determines dates indicator.
- If a network has activities, which are not all assigned to the same WBS element, the system
  treats these activities as external networks in scheduling.

#### **Procedure**

 In SAP Easy Access choose Logistics → Project System → Dates → Change basic dates.

The initial screen for WBS scheduling appears on which you enter the relevant data.

| What do you want to do?                                | Action                             |
|--------------------------------------------------------|------------------------------------|
| Maintain dates for the whole project                   | Enter the project definition.      |
| Maintain dates for a subhierarchy or a WBS element     | Enter the WBS element.             |
| Select all the activities assigned to the WBS elements | Set the With activities indicator. |

2. Choose Actual dates.

If there is not a basic start date for activities or WBS elements, a dialog box is displayed.

- 4. Choose the relevant tab page for the set of dates you want to maintain. Edit the dates.
- 5. Choose Enter.

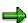

Errors in scheduling are displayed in the error log.

Choose ♥. All dates in the project are saved.

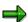

You can display an overall overview of all the dates in WBS scheduling by choosing  $Extras \rightarrow Log \rightarrow Old/new date overview$ .

**Network Scheduling** 

# **Network Scheduling**

## Use

Scheduling determines the earliest and latest start and finish dates for carrying out activities in the network and calculates the required capacity requirements as well as the slack time or "floats".

#### **Features**

#### What is Scheduled?

The following are scheduled:

- Activities
- Relationships

#### When is Scheduling Carried Out?

A network is scheduled:

- If you create a network.
- If you call up the 🛂 schedule function.
- When you save the network, depending on whether you have set the *Schedule automat*. indicator in the network header.

If you release the network, the indicator is set automatically and the network is scheduled each time you save it.

If you have made a change relevant to scheduling - for example, changed a duration in the
activity or a relationship - and then have saved the network. This function depends on the
settings you made in the scheduling parameters (Schedule automat. indicator).

If you make changes in the network which are relevant to scheduling, the system automatically sets the status "Dates are not updated" (NTUP).

#### Which Set of Dates is Used in Scheduling?

In the network, you can enter **basic and forecast data** for dates, duration, units, constraints and work. For scheduling, you specify in the network header, with which set of dates scheduling is to be carried out. In network maintenance choose  $Edit \rightarrow Settings \rightarrow Set$  of dates and then either Basic or Forecast. In the project planning board choose  $Settings \rightarrow Options$ , in the dialog screen the Planning board node and on the Settings tab page the relevant set of dates.

- If you create a new network, the default is always the basic dates.
- If you are working with an existing network, the set of dates with which it was last scheduled is always displayed.

For more information on the various dates in the Project System, refer to <u>Types of Dates [Page 7]</u>.

#### **Network Scheduling**

# **Scheduling Results**

The system determines the following dates:

- The scheduled start and scheduled finish of the network.
- The earliest start and earliest finish (earliest dates) and the latest start and latest finish (latest dates) of the activities.
- The earliest and latest dates of the relationships.
- The reduction level used to reduce the duration in the network.
- The slack time called "floats" (total float and free float) of the activities.
- The capacity requirements for the activities.

### See also:

Maintaining Data for Scheduling [Page 39]

**How Is a Network Scheduled?** 

# **How Is a Network Scheduled?**

A network is always scheduled forwards and backwards.

- Forward scheduling calculates the earliest start and finish dates of activities (earliest dates)
  and the scheduled finish date of the network. All activities without predecessors in the
  network are the starting activities. The date from which scheduling starts is the basic start
  date from the network header or the scheduled start date from backward scheduling, if no
  basic start date is specified.
- Backward scheduling calculates the latest start and finish dates of activities (latest dates)
  and the scheduled start date of the network. All activities without successors in the network
  are the target activities. The date from which scheduling starts is the basic finish date from
  the network header or the scheduled finish date from forward scheduling, if no basic finish
  date is specified.

With the <u>Scheduling Type [Page 27]</u> in the network header, you determine whether the network is first scheduled forwards or backwards.

The graphic shows you how a network is scheduled. In the following example the network is first scheduled forwards, a basic start date has been entered in the network header. The basic start date from the network header is the earliest start date for the start activity (activity 10). The system uses this date to calculate all earliest start and finish dates.

The network is subsequently scheduled backwards. The system starts scheduling from the latest end date in activity 40 (scheduled finish). The system uses this date to calculate all latest start and finish dates.

#### How Is a Network Scheduled?

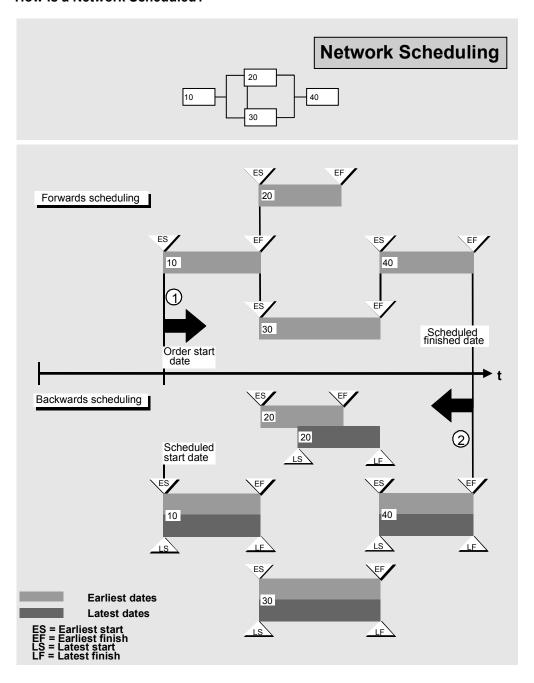

**Scheduling Types** 

# **Scheduling Types**

## **Definition**

The following types of scheduling are used in the Project System for scheduling networks:

## **Forward Scheduling**

If you have specified *forward scheduling* in the network header as the schedule type, you must also specify the basic start date of the network.

The system starts from the basic start date and schedules forward in time to calculate the earliest dates of the activities and the scheduled finish first. Then it calculates the latest dates of activities and the scheduled start of the network.

If you have also specified a basic finish date in addition to the basic start date in the network header, the system uses the basic finish date as the starting point for backward scheduling.

## **Backward Scheduling**

If you have specified *backward scheduling* as the scheduling type in the network header, you must enter the basic finish date of the network.

The system starts from the basic finish date and schedules backward in time to calculate the latest dates of activities and the scheduled start. Then it calculates the earliest dates of activities and the scheduled finish of the network.

If you also enter a basic finish date in addition to the basic start date in the network header, the system uses the basic start date as the starting point for forward scheduling.

## **Current Date Scheduling**

With scheduling to current date, you can see whether the network can be completed by a certain date. In this method, the system uses the basic finish dates and schedules the network backwards and then starting with the current date, schedules forwards.

You can use the floats in the activities to determine how many days you still have or are short to make the finish date.

## **Only Capacity Requirements**

If you specify **capacity requirements only** as the scheduling type in the network header, the system copies the basic dates from the network header into the scheduled dates and into the earliest and latest dates of all activities.

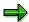

When you have the system only calculate capacity requirements in scheduling,

- Time constraints of the activities are taken into consideration
- Relationships are ignored.

# **Special Function: Today Scheduling**

"Today" scheduling is a special function in scheduling. In Customizing for the Project System, you can specify the number the days that the scheduled start may be in the past. If the scheduled

### **Scheduling Types**

start of a network is further back in the past than allowed, the system at first attempts to reduce the duration. If this is not sufficient, the system automatically schedules forward starting with today's date.

It is possible to have negative float times with today scheduling.

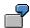

The backwards scheduling calculates a scheduled start that is in the past despite maximum reduction. Forward scheduling then calculates the scheduled finish, starting at today's date and using maximum reduction.

**Factors Influencing Scheduling** 

# **Factors Influencing Scheduling**

### **Work Centers**

You can enter a work center in internal and external activities and in relationships. In the work center, the following information is important for scheduling:

- Formulas for calculating the duration of activities
- Factory calendar and operating time per workday

## **Duration of activities**

For internal activities and general costs activities, the system schedules using the normal duration you entered in the activity. If you entered a formula for the calculation of other types of internal processing in the work center, the system uses this formula to calculate the duration.

For external activities, the system schedules using the number of delivery days you entered in the activity.

For general costs activities, the system schedules using the duration you entered for the activity.

The duration of an internally processed activity can be extended in scheduling if you have set the indicator *Flex. duration* on the detail screen. This may be the case, for example, if an activity has a free float.

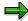

If, according to the control key, the activity is not to be scheduled, the system assumes it has no duration.

# Time interval of relationships

Scheduling interprets the time interval of the relationships as a minimum time interval. The system can increase the time interval during scheduling, but it cannot reduce it.

# **Operating Time**

The operating time is the time at which work is carried out. In Customizing for the R/3 System you specify working days and public holidays in the factory calendar.

You can define the operating time at the work center per workday. You do this in the capacity category on the scheduling screen of the work center. Enter the following data:

- Work start and finish
- Break times
- Rate of capacity utilization

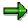

Since the system distributes break times entered in the work center uniformly over the day in scheduling, scheduled start and finish times can lie within a break period.

#### **Factors Influencing Scheduling**

If you set the *Exact break times* indicator, the system takes breaks into consideration when scheduling.

The following rules apply to network scheduling:

- If you specify a unit that is smaller than "day" for the duration or the time interval, the system schedules using the operating time you have entered in the work center.
- If you specify a unit that is greater than or equal to "day" for the duration or the time interval, the system schedules precisely to the day, using the calendar you entered as a basis.

# **Factory calendar**

| Scheduling uses                         | if you                                                                                                    |
|-----------------------------------------|----------------------------------------------------------------------------------------------------|
| the factory calendar in the work center | have entered a calendar in the work center.                                                                              |
| relationship                            | have not entered a calendar in the work center.  you have not entered a calendar in the activity or for the relationship |
|                                         | have not entered a calendar in the work center or activity                                                               |

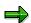

The system uses the Gregorian calendar when scheduling externally processed activities.

If you want to use the Gregorian calendar when scheduling internally processed activities, you must define a factory calendar that mirrors the Gregorian calendar.

**Time Constraints** 

# **Time Constraints**

## **Features**

You can specify time constraints for the start and finish of an activity. When you schedule a network, the system takes the constraints on the start and finish dates and times that you specified into account.

The table shows which time constraints can be entered for start and finish dates:

| Activity start               | Activity finish          |
|------------------------------|--------------------------|
| Must start on                | Must finish on           |
| Cannot start before          | Cannot finish before     |
| Cannot start later           | Cannot finish later      |
| Start from resource planning | Finish from confirmation |

You can also specify, using a key, whether earliest dates or latest dates are used for the activity. If you set the *earliest/latest* key, the earliest dates are the same as the latest dates and the activity does not have a float.

### **Dates for Activity Elements**

# **Dates for Activity Elements**

# **Definition**

The system calculates the dates of activity elements in relationship to the start or finish date of their activity. You enter an offset to the activity start and an offset to the activity finish.

So that the dates of the activity elements lie within the time frame of the activity, you must enter a:

- Positive value for the offset to start
- Negative value for the offset to finish

**Dates From Other Objects** 

# **Dates From Other Objects**

### **Dates from WBS Elements**

If network activities are assigned to WBS elements and you have entered dates for these WBS elements in time scheduling, the system will consider the WBS element dates to be constraints (such as "not before" or "not later") in scheduling.

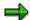

On the detail screen for dates you will not be able to tell whether the date comes from the WBS element.

# **Activity Dates From Other Networks**

If the activities have relationships across networks, the dates from the activities in the other networks become fixed dates in scheduling. Refer to the scheduling error log to find out if there are any schedule conflicts.

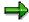

The system ranks constraints in the following order:

- Constraints from the activity (must start/finish on), actual dates or date from resource planning
- Constraints from WBS elements or external networks

#### **Dates in Subnetworks**

The time frame of the superior activity determines the dates of the subnetwork. The dates from the subnetwork are used in scheduling the superior network. The total duration of the subnetwork is not checked against the duration of the activity.

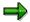

The dates from the subnetwork are not transferred to an activity which is part of overall network scheduling.

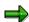

In the information system you can analyze the dates of the subnetwork together with the dates of the network.

**Floats** 

# **Floats**

# **Definition**

Floats provide information on the slack time available for individual activities. You can use the floats calculated during scheduling in capacity leveling for example, to shift activities between the earliest and latest dates or to extend the duration.

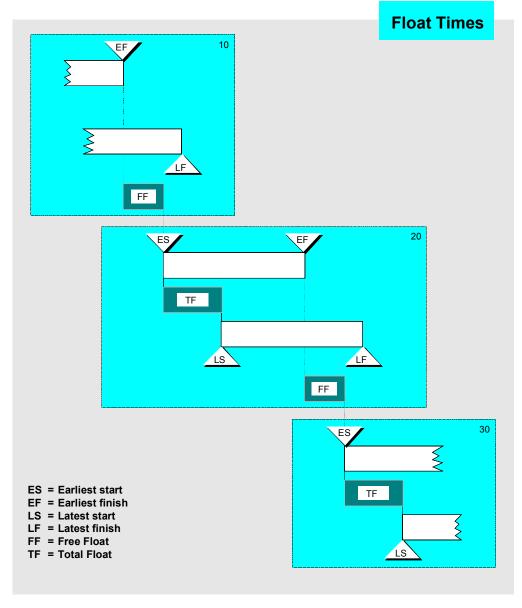

The following floats are calculated in scheduling:

**Floats** 

#### **Total Float**

The total float is the time interval in which an activity, starting from its earliest dates can be shifted out into the future without the **latest dates** of its successors or the basic finish date of the network being affected.

The total float can be smaller than, greater than or equal to zero (total float = latest finish - earliest finish). If the earliest and latest dates of an activity fall on the same day, the total float is zero.

Activities with the smallest total float are called "critical".

The **critical path** is the path through the network in which the activities and their relationships are ordered so that the total float is minimum. The critical path is in general the **longest way to carry out the network**.

### **Free Float**

The free float is the time interval in which an activity, starting from the earliest dates, can be shifted out into the future without the **earliest dates** of its successors or the basic finish date of the network being affected.

The free float cannot be smaller than zero or larger than the total float. The system first calculates the earliest start date for all successors of the activity and subtracts the offset of the relationship. The smallest of these dates subtracting the earliest start date of an activity, determines the free float.

#### Reduction

# Reduction

#### Use

If you have specified a basic start date and basic finish date for a network, and the scheduled dates are outside of these dates, the system attempts step-by-step to reduce the duration of the network.

By means of various reduction strategies, the normal duration of the activities is reduced until the minimum duration of the activity is reached.

#### **Features**

You enter the reduction strategy on the activity detail screen for internally processed activities. If you do not enter a reduction strategy here, no reduction can be carried out.

In Customizing for reduction strategies you define:

- By how many levels the duration of the activity should be reduced (maximum is six)
- By what percentage per level the duration of an activity should be reduced.

In the scheduling parameters for the network you define:

- The maximum reduction level to be used in the network
- The reduction type this specifies whether all activities are reduced or just those that are on the critical path.

With the percentage, which is valid per reduction level, the normal duration is shortened until either the start or the finish date of the network can be met or all reduction levels have been used.

If, after reduction, the minimum duration is also not sufficient to meet the basic dates, negative floats result. The scheduled dates are then outside of the basic dates you specified.

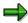

If the system must carry out reduction measures, it schedules the network after each reduction level. This could lead to performance problems.

# **Scheduling of Finally/Partially Confirmed Activities**

## **Features**

If you schedule a network that has activities with final and partial confirmations, the system schedules as follows.

 For partially confirmed activities, the earliest start date is replaced by the actual start date from the confirmation.

The earliest finish date is equal to the actual start date plus the forecast processing time. If you have entered a forecast finish date in the confirmation, scheduling takes the forecast finish date as the earliest finish date. If neither a forecast duration nor a forecast finish date exists, the system then proceeds from the planned duration (basic dates) and adds it to the actual start date.

For the latest start and finish dates, the activities from the start date of the successor are scheduled backwards so that the floats can be calculated for the activity.

If you set the *Shift network* indicator in the scheduling parameters, you determine whether the actual dates of partially confirmed activities are taken into account. The system schedules using the remaining duration of the activities and starts with the earliest start date of the activities that it has calculated.

• For activities with **final confirmation**, the actual dates determine whether earliest or latest dates are used for the activities. The actual dates you have entered are taken into account when scheduling the predecessors and the successors.

**Determining Capacity Requirements During Scheduling** 

# **Determining Capacity Requirements During Scheduling Features**

Scheduling determines the capacity requirements per activity and activity element if

- Work centers and work data are specified
- A formula for calculating the capacity requirements of a network is specified on the capacity screen in the work centers for every capacity
- The formula for calculating the work is entered in the work center
- The Capacity planning indicator is set in the control key

The dates of the activities are used as the dates of the requirements.

# **Maintaining Data For Scheduling**

#### Where Can You Maintain Data for Scheduling?

| You maintain                                    | In the following tab page |
|-------------------------------------------------|---------------------------|
| normal/minimum duration for internal activities | Internal                  |
| duration for general costs activities           | Costs                     |
| duration for external activities                | Internal                  |
| Constraints                                     | Dates                     |
| Indicator: Earliest/latest                      | Dates                     |
| reduction strategy for internal activities      | Internal                  |

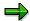

You enter the offset to start and finish for activity elements on the detail screens for work and general costs, and on the overview screen for external elements.

#### **Starting Scheduling**

To start scheduling, proceed as follows:

- 1. Call up a network.
- 2. Choose  $\blacksquare$  or  $Edit \rightarrow Functions \rightarrow Schedule$ .

Scheduling is started.

#### **Changing Scheduling Parameters**

You can change some of the settings that you make in Customizing for scheduling in the applications by choosing  $Settings \to Options$  in the project planning board,  $Settings \to Scheduling$  parameters (networks) in the Project Builder, or  $Edit \to Settings \to Scheduling$  parameters in network maintenance. In the Project Builder you must have selected a network object for the menu to be active.

- Adjust basic dates indicator. Set this indicator if you want the basic dates to be adjusted to the scheduled dates if the scheduled dates lie outside the time frame of the basic dates.
- Shift network indicator. Set this indicator if you do not want the actual dates of partially
  confirmed activities to be taken into consideration when the network is rescheduled.
- Start in past: Number of days that the scheduled start may be in the past.
- Max. redctn. level: Maximum reduction level used to reduce lead time.

## See also:

Settings for Scheduling Parameters [Page 9]

**Maintaining Data For Scheduling** 

#### **Scheduling Standard Networks**

# **Scheduling Standard Networks**

## **Procedure**

- 1. Call up a standard network (for instance in the Change standard network transaction).
- 2. Choose  $\blacksquare$  or  $Edit \rightarrow Schedule$ .

The Scheduling dialog box appears.

3. Enter a start and/or finish date and the scheduling type and then choose ♥.

Another dialog box appears.

4. If necessary, select an overview variant for the presentation of the dates and choose ♥.

The standard network dates are displayed in the object overview.

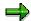

The dates determined by the system when you schedule a standard network will not be saved. You can view the scheduling log by choosing  $Extras \rightarrow Logs \rightarrow Scheduling$ .

**Scheduling the Overall Network** 

## **Scheduling the Overall Network**

## **Definition**

In a complex project, different networks can exist for substructures. The dependencies in a project can make the activities in one network dependent on the completion of activities in another network. You can use the function for scheduling the entire network to take these dependencies into account during the calculation of dates.

In overall network scheduling, the system then schedules all networks that are linked with relationships.

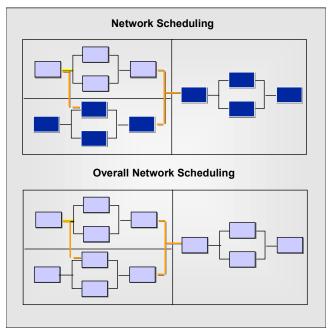

## **Procedure**

In the SAP Easy Access menu choose  $Logistics \rightarrow Project\ System \rightarrow Dates \rightarrow Overall\ network\ scheduling.$ 

Enter the network that is to be scheduled.

- 1. Select the set of dates by choosing *Basic dates* or *Forecast*.
- 2. Enter the necessary start or finish date.
- 3. Choose Execute.

On the initial screen for overall network scheduling you can determine the scheduling type (backwards/forwards) and whether service/maintenance orders are taken into account.

5. In the info line, you receive a message that scheduling has been successfully carried out and that there is a log. With this log you receive information, warning or error messages.

**Scheduling the Overall Network** 

**Dates** 

#### Scheduling with Service/Maintenance Orders

# **Scheduling with Service/Maintenance Orders**

## Use

Use this function to take maintenance orders and service orders, which are included as subnetworks in a network, into account during WBS scheduling and overall network scheduling.

## **Features**

In WBS scheduling and overall network scheduling you can specify in the *To schedule* field on the *Basic dates* screen which objects the system schedules:

- Only networks, to schedule the networks separately
- Only maintenance and service orders, if the networks have already been scheduled
- Networks and maintenance/service orders

During scheduling of networks together with maintenance/service orders, the system first only schedules the networks. .

The dates determined for the activities are then copied to the headers of the maintenance and service orders, which are then scheduled with these outline dates.

If errors occur during scheduling of maintenance or service orders, they are recorded in the scheduling log.

See also: Scheduling Projects with Maintenance / Service Orders [Page 45]

■ SAP AG Dates

**Scheduling Projects with Maintenance / Service Orders** 

# Scheduling Projects with Maintenance / Service Orders Procedure

In the SAP Easy Access menu choose Logistics → Project System → Dates → Project Scheduling.

- 2. Enter a project definition or a WBS element.
- 3. Choose Basic or Forecast, according to the set of dates with which you want to work.
- 4. Another entry screen appears. In the To schedule selection box choose either
  - Only networks
  - Only maintenance and service order or
  - Networks and maintenance/service orders
- 5. Choose .

# **Scheduling Results**

#### **Features**

There are several ways of displaying the scheduling results:

Displaying dates in the date overview in WBS dates planning

You can display an overall overview of all the dates in WBS scheduling by choosing  $Extras \rightarrow Logs \rightarrow Old/new$  date overview.

Displaying dates in the Project Information System

Call up the structures information system by choosing Logistics  $\rightarrow$  *Project System*  $\rightarrow$  *Information System*  $\rightarrow$  *Structures*  $\rightarrow$  *Structure Overview.* If necessary enter a PS info profile. On the selection enter the relevant data.

You can also call up a dates report in the information system from the project planning board. Choose  $Extras \rightarrow Run \ dates \ report$ . A dialog box appears, in which you can select the objects for which you want to run the report.

To add new fields to the overview, choose Change display variant and select the required fields.

Displaying dates in the network header

In the network header, the scheduled start and the scheduled finish for the whole network are displayed.

Displaying dates for individual activities

The activity dates are displayed on the *Dates* tab page of the activity detail screen.

Displaying dates in the network graphic

The figure demonstrates how the activity dates are displayed in the network structure

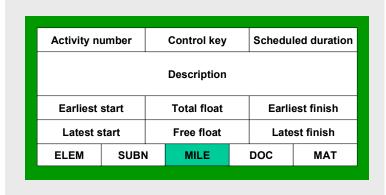

graphic.

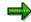

If errors occur during scheduling, a scheduling log is created automatically. For more information, see Error Log.

**Scheduling Results** 

#### Displaying the Error Log

## **Displaying the Error Log**

## Use

The error log gives you an overview of the errors which have occurred in scheduling. The error log

- Collects the system messages that have occurred
- Sorts the system messages according to various criteria using a message category

In Customizing for the Project System, you can specify that the error log is to be displayed automatically each time scheduling is carried out.

## **Procedure**

You can access the error log from several transactions such as WBS date maintenance, network maintenance, the Project Builder, and the project planning board.

1. In each case choose  $Extras \rightarrow Logs \rightarrow Scheduling$  (in the project planning board choose IIII).

An overview of the collected messages is displayed.

- Choose Log → Display or F5. A list of all errors which occurred in scheduling is displayed on the screen.
- 3. To display further information, double-click on a message.